V systému IS SU je možné studenty přihlásit či přehlásit do seminárních skupin.

## **Postup**

**1.** Po přihlášení do IS SU na hlavní stránce pomocí karty **Učitel** [Obr.1](https://uit.opf.slu.cz/_media/navody:is154.png), přejděte do záznamníku učitele předmětu do kterého chcete přihlásit či přehlásit studenty.

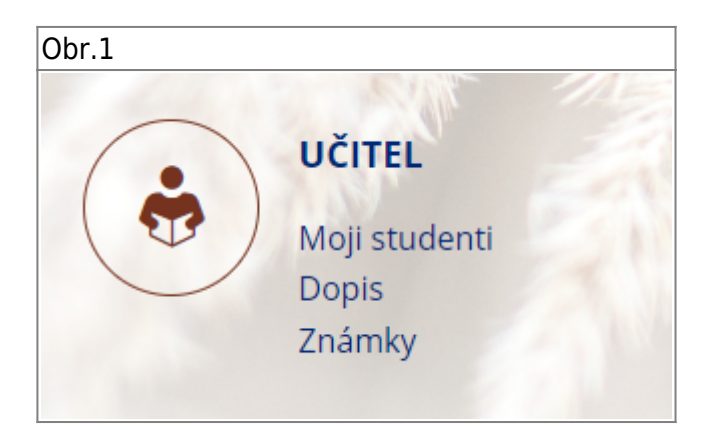

**2.** V záznamníku učitele je v sekci **Seminární skupiny**.

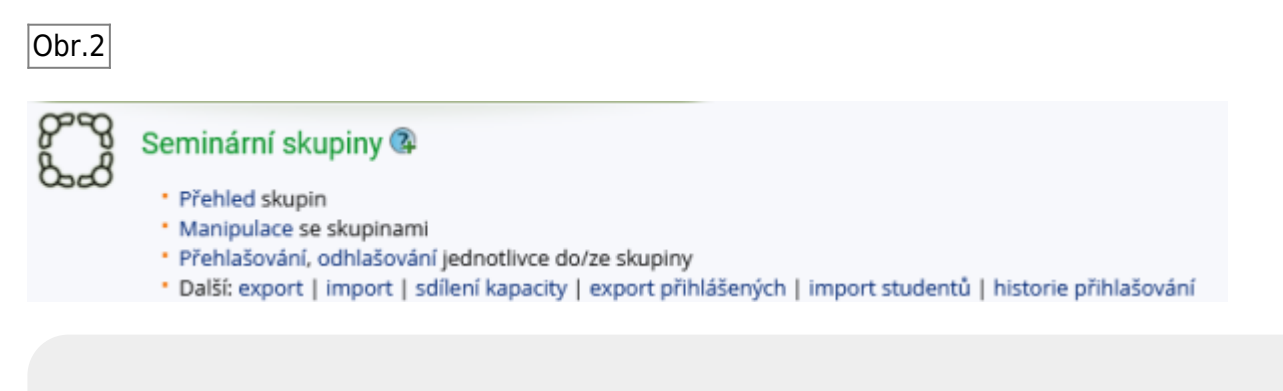

V sekci seminární skupiny vyberete **Přehlašování, odhlašování jednotlivce do/ze skupiny**. V tomto kroku buď přehlásíte studenta z jiné seminární skupiny nebo ho přihlásíte do seminární skupiny.

Vždy změny nezapomeňte uložit.

Last update: 2024/07/17 07:41 prihlasenistudentukseminarnimskupinam https://uit.opf.slu.cz/prihlasenistudentukseminarnimskupinam?rev=1721202068

From: <https://uit.opf.slu.cz/> - **Ústav informačních technologií**

Permanent link: **<https://uit.opf.slu.cz/prihlasenistudentukseminarnimskupinam?rev=1721202068>**

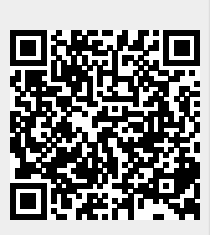

Last update: **2024/07/17 07:41**